1. Steps as following:

1) Start DVR, enter login interface, click "forget password", pop up forget password message box,users can see serial number of the DVR.

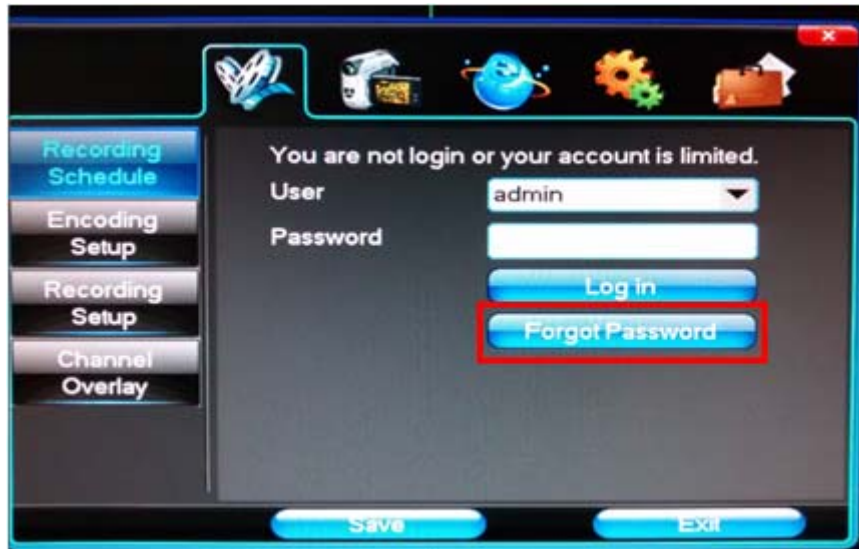

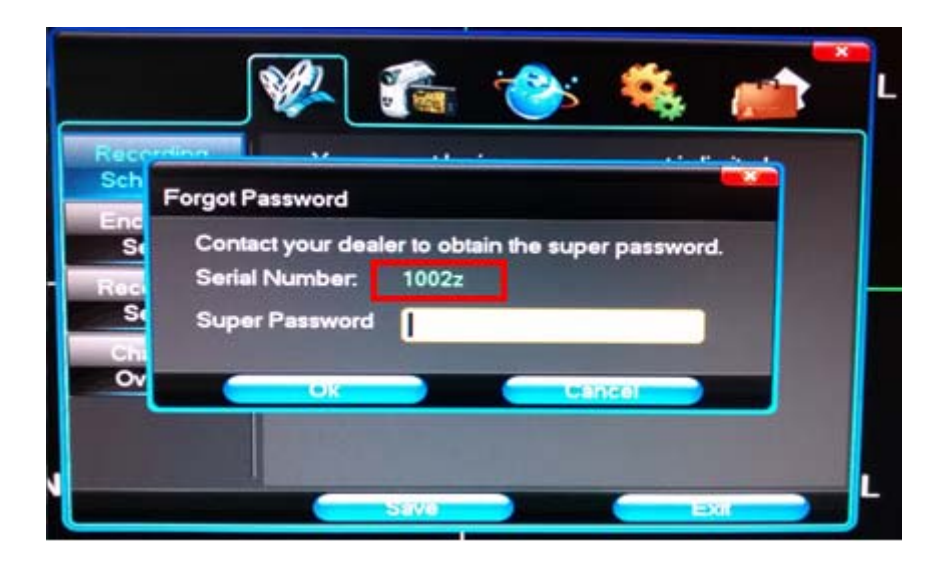

2) Run GenSuperPassword.exe.

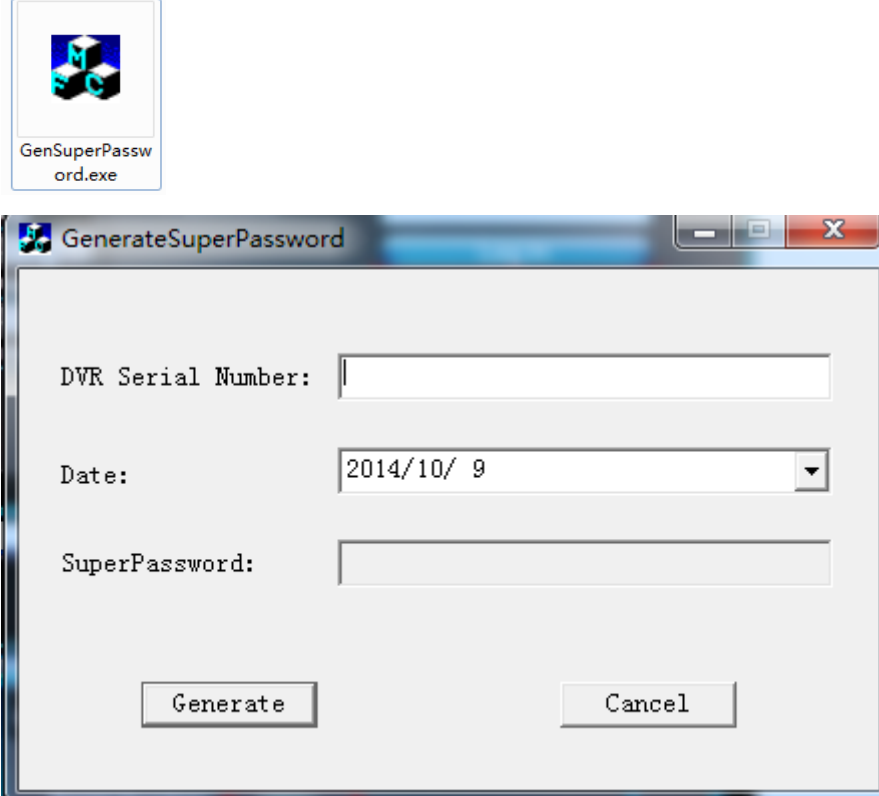

**3) Input the serial number and date in corresponding text‐box.Choose**

**the date must according to the date you seton DVR.**

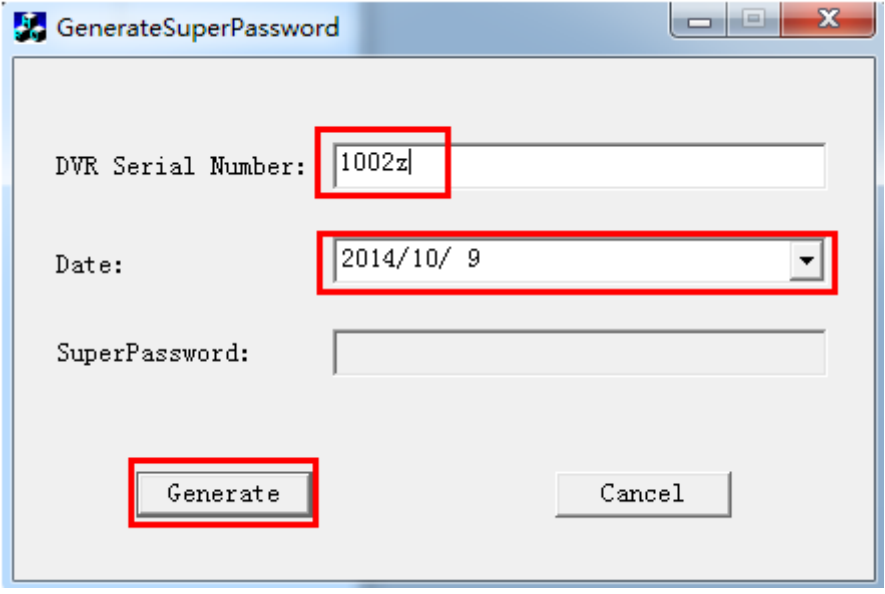

4) Click"Generate", appear such information show as below:

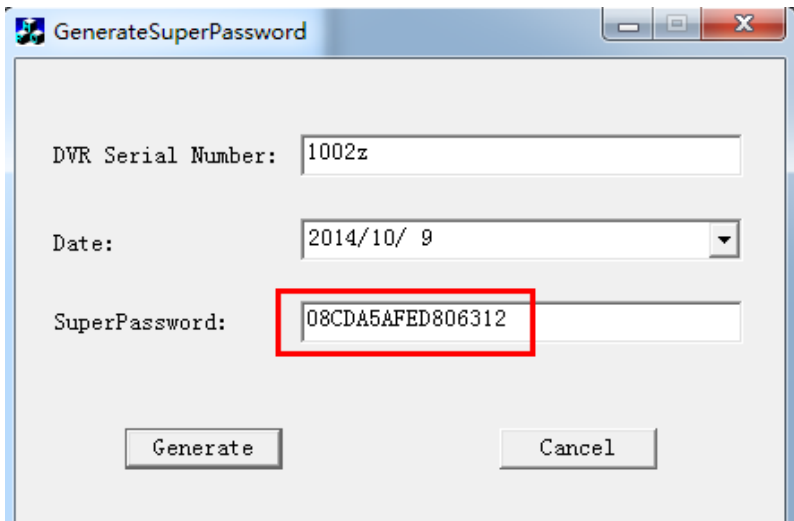

5) Input the super password that get from GenSuperPassword.exe

to the forget password message box on DVR.

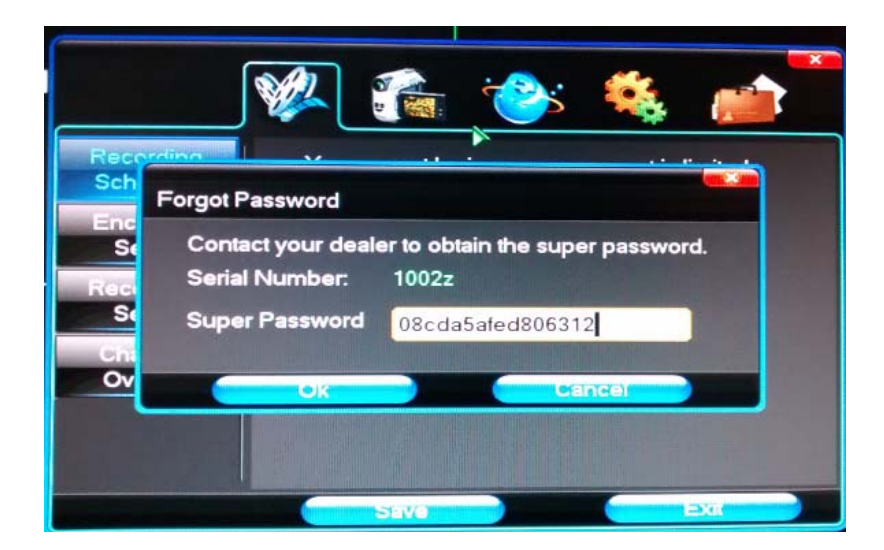

6) Click "ok", pop up"User account initialization is successful".

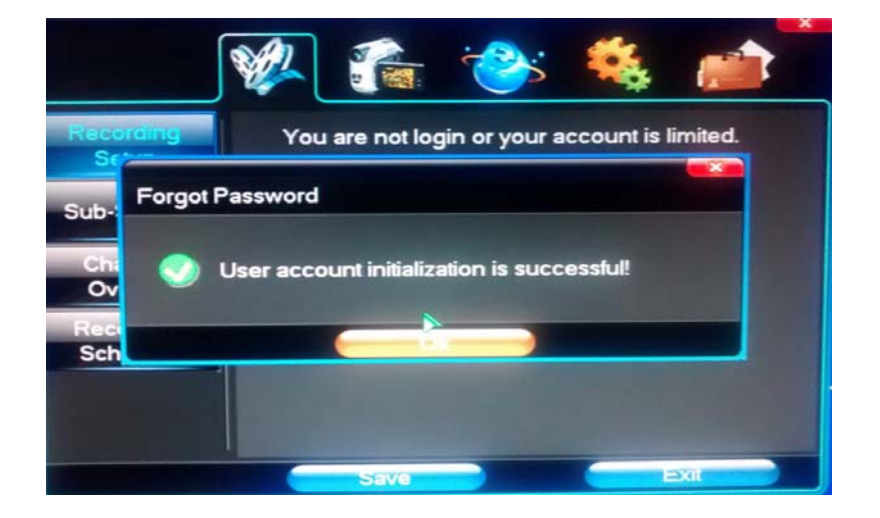

7) Click "ok", then use default password to login. the default

password is empty.

Note:If there's wrong with super password,please check you choose the

right date or fill in right password carefully.